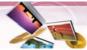

## Adding a group

1. Touch E

| E Home        |      | Add Group      |
|---------------|------|----------------|
| 🔲 🖸 Place 1   |      | Delete Group   |
| Place2        | 1000 | and the second |
| Place3        | -    | Edit Group     |
| Safety Camera |      |                |

2. Enter the new group name and an icon to identify the group, as shown below and then touch Save .

The new group is added as shown below.

| Name | (ii  | si | ) |     |     |     |      |
|------|------|----|---|-----|-----|-----|------|
| 1    | 00   | Ô  |   |     | 100 | 190 | IF.  |
| A    | 8    | С  | D | E   | F   | G   | н    |
|      |      |    |   | M   | N   |     |      |
| Q    | R    | S  | т | U   | ۷   | W   |      |
| Y    | z    | L  | 1 | 122 |     | -   |      |
| ٤ 1  | lat) |    |   |     |     | -   | Same |

## Note

The icon identifies all places located in this group, as displayed on the map.

## Deleting the group

- 1. Touch 🔜 > ⁄ איץ אינגא .
- 2. Touch a group you want to delete and then touch Edit > Delete Group

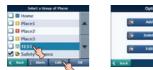

3. Touch Yes . The selected group is deleted.

| Select a Group of Places                                                                                                    |                | Select a Group of Places |  |  |
|----------------------------------------------------------------------------------------------------|----------------|--------------------------|--|--|
| B.Home                                                                                                    |                | M B Home                 |  |  |
| C Rating                                                                                                    |                | LCE                      |  |  |
| The selected item will be<br>permanently deleted. Continue?                                                                                                    | and the second | Place1                   |  |  |
|                                                                                                    |                | Place2                   |  |  |
|                                                                                                    | *              | Place3                   |  |  |
| a de la competition de la competition de la comp |                | Safety Camera            |  |  |
| C Back () Alerta Coll (                                                                                                    | HK             | C Back () Aberts Kddl () |  |  |

## Changing the group name

- 1. Touch 🔜 > ⁄ My Places .
- 2. Touch the group you want to edit and then touch Edit > Edit Group

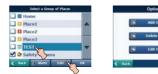

3. Change the group name or the group icon.

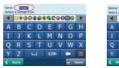

4. Touch

The selected group is changed.

| •   |      | 103 |   | 80  | 50 |      | Home                  | _ |
|-----|------|-----|---|-----|----|------|-----------------------|---|
| A   | в    | С   | D | E   | G  | H    | Place1                |   |
|     | J    | к   | L | M   | 0  | P    | Place2                |   |
| Q   | R    | S   | Т | U   | W  | ×    | Place3                |   |
|     | z    |     | 1 | 122 | -  | -    | Safety Camera         |   |
| ¢ 1 | lat) |     |   |     | -  | Same | C Back () Alarta Cdll | 0 |

#### Alerting

The unit can sound the alert when the distance you set is closer than destination.

- 2. Touch Alerts > Change the "Set Alert distances" using the  $\checkmark$ / $\blacktriangleright$  >  $\bigcirc$ K.

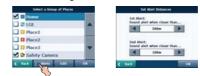

#### Note

The distance of "2nd Alert" is set closer than that of "1st Alert".

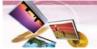

#### Setting the destination

You can show, edit or delete the place in the "My Places" list.

- 1. Touch 🔜 > ⁄ My Places .
- 2. Touch a group you want and then touch

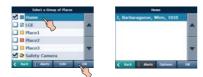

3. Touch **Options** and then touch the desired items.

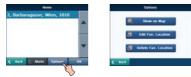

#### 🔍 Show on Map

You can search the selected place on the map.

Touch **GO** on the screen. And then drive in accordance with the screen and voice prompts.

#### Edit Fav. Location

You can change the name, comment, or the group of selected destination.

#### Delete Fav. Location

You can delete selected place. If you touch Yes, the selected place is deleted.

## **Points Of Interest (POI)**

The POI list is a collection of hundreds of interesting or useful places organized by easy-to-find categories. For example, you can use the unit to guide you to a shopping center, hotel, restaurant, or gas station.

## Finding a place in the "POI" list

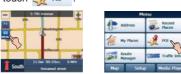

2. Touch one of "POI" you want from the list.

|          | POL              |              |     | 111111 | 10.0      | 2       | _   |
|----------|------------------|--------------|-----|--------|-----------|---------|-----|
| 41.00    | -                |              | 3km | Lug    | ner City  |         |     |
| In Food  |                  | Lodging      | 3km | Lug    | ner City  |         | 1   |
| 10       |                  | Fuel and Car | 3km | Fav    | oritenstr | asse    | - 8 |
| Shop     | tunin Sound Real | Services     | 3km | E-O    | enter     |         |     |
| And Tran |                  | Entertain    | 4km | Fav    | oritenstr | asse    | - 1 |
| - tatio  | a je             | ment         | 4km | Zen    | trum He   | mals    |     |
| Back     | Нар              | Hore         | < 1 | lich i | O Nor     | Options | 04  |

#### 🖈 Note

You can view additional "POI" list , if you touch More .

- 3. Select the "POI CATEGORY", "SUBCATEGORY" and "LOCATION" you want to search and then touch or.
- Touch Control to find the destination. Drive in accordance with the screen and voice prompts.

## 🕈 Note

The "POI" list may not be shown on the "POI CATEGORY" and "SUBCATEGORY" menu.

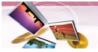

#### Setting the destination

You can show and add the place in the "POI" list. And you can sort the place in alphabetical and distance order. You can store in "My places" menu the places in the "POI" list.

1. Touch Options in the "LOCATION" list.

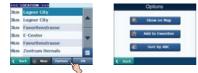

2. Touch the desired items.

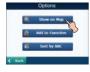

#### Show on Map

You can search for the selected place on the map.

Touch **GO** on the screen. And then drive in accordance with the screen and voice prompts.

#### 💣 Add to Favorites

You can store the place in the "My Place" menu.

Set the group you want to store by

touching / and then touch Save.The place is stored in the "My Places" menu. (Page 20)

Sort by ABC

You can sort the place in alphabetical order.

## Finding a destination with near place

You can find a place you want by searching a near place.

 Touch <u>INMEN</u> in the "POI CATEGORY" or "SUBCATEGORY" list.

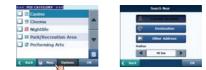

2. Touch the desired items.

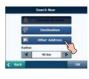

#### Current location

You can search the place near the current location.

#### Destination

You can search the place near the destination when you set the destination.

## Other Address

You can search the POI near the address when you set the address. Follow the steps 2-5 of "Address" on the page 19.

Radius

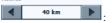

You can search for the POI within the radius you set.

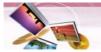

## **Route Manager**

You can set the route you wish to use when you navigate a destination.

## **Route Playback**

You can record your route while you're driving and view the recorded route.

1. Touch => Foute Manager > Route Playback > Record The recording starts.

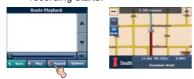

- 2. Touch E > F Route Manager > Route Playback > Record > Stop to stop recording.
- 3. Select the data file to play the recording and then touch Play The navigator plays the recorded route on
- the main map screen.
- stop the playback .

### **Route Playback Options**

Touch Options on the "Route Playback" menu and then touch the desired items.

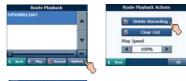

Delete Recording

Deletes a selected recording. Clear List 圓

Deletes all recordings.

■ 100% ▶

Adjust the playback speed. The range is from 100% to 300%.

## **Turn by Turn**

```
1. Touch -> Turn By Turn. And
  then touch the list you want.
```

| t | Turn by Turn<br>Operating NW (for 400m) |   |
|---|-----------------------------------------|---|
| ÷ | Babenbergerstrasse                      | 1 |
| ۴ | Kirchengasse (for 140m)                 |   |
| 4 | Lindengasse (for 140m)                  | B |
| 4 | Zollergasse (for 140m)                  | 1 |

2. Touch the desired item. **Route** 

You can view the entire route on the screen.

### 🕐 Turn

You can only view the turn you select. You can also view the previous or next turn by touching 🤄 Prev. / 🚔 Next .

#### Avoid

You can avoid the selected turn in the turn-by-turn list. The new route is recalculated automatically.

#### **Route Summary**

You can view an overview of your complete route on the map screen, the total driving distance to your destination, the estimated travel time, and the complete destination address.

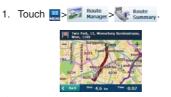

## Note

Touch C Back on the screen to move to the previous screen.

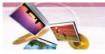

#### **Multistop planner**

You can plan a route with up to 5 stops. When you touch the "Go" button, the route is calculated in each stage, from the departure point to the first stop. When you reach the first stop, the next route is calculated to the second stop, and so on.

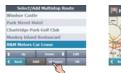

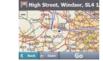

#### Setting stops along the route

1. From the "Select/Add Multistop Route" screen, touch the "Add" button to add a stop by Address, POI, My Favorites, or Recent Locations.

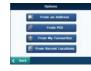

- 2. Select one of these options, specify a location, and touch the "OK" button. (If you touch From an Address, follow the
- steps 2-5 of "Address" on the page 19.) 3. The "Select/Add Multistop Route" screen
- appears with the selected location.

#### 🕇 Up Down 🦊

Use the "Up" or "Down" buttons to change the order of your itinerary.

## Edit

Distance

Use the "Edit" button to show or delete a highlighted entry.

Use the "Distance" button to organize your entries from closest to farthest distance from your current location.

#### **Cancel route**

If you no longer need to travel to your destination or if you want to change your destination.

Touch => France -> Cancel .

#### **Route options**

You can use Route options to determine what road categories to avoid or allow and to set the default route type when navigation calculates your selected destination.

1. Touch I > Foute Manager > Koute Options . And then touch the desired items.

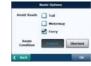

#### Avoid roads

Toll, Motorway, and Ferry route sections are avoided or allowed as determined by whether they are selected, when navigator calculates a route.

You cannot allow or avoid specific toll roads or ferry routes.

#### **Route condition**

Fastest:

This option selects the route that takes the least amount of time.

Fastest is the default value.

Shortest:

This option selects the route that is the shortest distance. Remember, the shortest route may not always be the quickest, as you are able to travel faster on some roads than on others.

2. Touch ok.

#### Note

Route generation excludes any detours, stops or delays along the route.

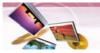

## TMC (Traffic Information)

## What is Traffic Message Channel (TMC)

The Traffic Message Channel (TMC) is a specific application of the FM Radio Data System (RDS) used for broadcasting real-time traffic and weather information. Data messages are received silently, decoded, and delivered to a TMC enabled navigation system that can offer dynamic route guidance alerting the driver of a problem on the planned route and calculating an alternative route to avoid the incident.

#### **Connect your TMC antenna**

The car charger plays the part of the TMC antenna.

Connect the car charger on the unit.

## Disclaimer

The developer is not responsible for any damage caused by an accident due to unreliable TMC radio transmissions by national, regional, or local broadcasters caused by TMC service restrictions, or by natural and man-made conditions that prevent real-time traffic and weather information from being delivered to the TMC-enabled navigation system. The developer is not responsible for the quality or accuracy of the events broadcasted and the method they are displayed.

#### **Service Information**

When you are in an FM TMC service area, your Navigator receives traffic signals as soon as you connect the TMC module to your Navigator. You need to be in range of an FM station transmitting TMC (Traffic Message Channel) data to receive traffic information.

#### **Traffic Message Alerts**

Traffic (TMC) messages are national and regional public radio FM transmissions that are used to inform drivers of traffic, weather, and other driving conditions. The traffic messages are displayed in the TMC Inbox screen, which can be opened by

tapping the traffic info. button in menu

1. From the Navigation menu, select the "Traffic Info" button, which opens the TMC inbox, and displays traffic reports.

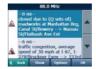

 You can select a traffic report and touch "OK" to show a map of the affected road. If you click the "Avoid" button, the Navigation recalculates your route.

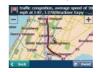

#### 🖎 Note

If the event was avoided, the Show Map screen

displays the "Allow" button to recalculate to that previously avoided route section.

 All TMC messages are delivered to the TMC Inbox, but only messages relating the direct route and 200 meter radius are displayed. The radius is set to 160 kilometers when no route has been selected.

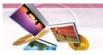

#### **Traffic Info Options**

You can touch the "Options" button, the "Options" dialog box is displayed, as shown below.

These options have already been preconfigured for the best performance. It's not advisable to change them. However, you can change the Traffic Info. Option configurations by selecting the following settings:

| Dynamic Ret | briting |
|-------------|---------|
| - 08        | OFF     |
| Test TMC    |         |
| T           | est THC |

#### **Dynamic Rerouting**

ON - The navigation device automatically recalculates the route to avoid a road with adverse traffic conditions – traffic jam or accident only.

OFF - You can manually select the TMC event from the inbox and tap the "Avoid" button from the Show Map screen.

#### Test TMC

When you tap this button, The Navigation expands the search radius for to the "whole map" for one minute and switches automatically to the TMC Inbox screen and displays one test message called "Testing TMC Service". After one minute, navigation device reverts to the route and the 200 meter radius."

If you do not receive any message after touching this button, please check in the following order:

- 1. If you see the tuner scanning but not locking on a TMC station, try to change your position and check that you have put your antenna vertically upright.
- 2. Depending on your location, you may not have TMC coverage.
- Check that you are using the map of the country that you are currently traveling in.

#### Note

Please make sure your navigation unit acquires the GPS signal before starting Traffic service free trial or subscription. (Current position icon will turn green when GPS signal is acquired) If you complete traffic service free trial without

acquiring GPS signal, the unit may not display the accurate expiration date. However, if the unit acquires GPS signal after

completing traffic service free trial or subscription, the expiration date will be automatically adjusted and displayed correctly on the screen.

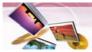

#### Setup

You can make various adjustments to items by using the setup menu.

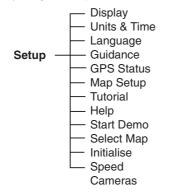

#### 1. Touch . Setup

| ·** |                     | Address       | Recent<br>Places |
|-----|---------------------|---------------|------------------|
| 5   | -                   | Hy Places     | A POI            |
|     | 11.0m (d):25km 0.mm | Route Manager | Traffic Info     |

2. Touch the desired items. For details, refer to the pages 26-30.

## 🛠 Note

- Touch **C** Back on the screen to move to the previous screen.
- Touch Map on the screen to move to the map screen.

## Display

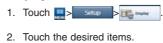

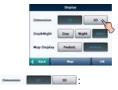

The 2D and 3D Mode buttons lets you display the map view in 2-dimensional or 3-dimensional views for either day or night driving.

#### Day&Right Day Night Color

The Day and Night Mode buttons lets you display the map view for either day or night driving.

The Auto button automatically adjusts the map view for day or night driving by GPS time.

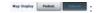

The Pedestrian Mode button lets you toggle between travelling as a pedestrian or in a vehicle.

When in Pedestrian Mode, you can generate a route up to ten kilometers and you are not limited by vehicle constraints, such as one way streets.

When creating a pedestrian route, the navigator avoids motorways or other roads where pedestrians would not travel. Voice prompts are deactivated in this mode.

3. Touch 💽.

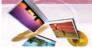

#### Units & Time

You can specify units of measure and adjust the time as displayed on your Navigator.

- 1. Touch Setup > Setup > I uses a Time.
- 2. Touch the desired items.

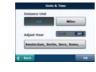

Distance Unit

I Displays and announces in kilometers.

Miles : Displays and announces in miles.

You will see the current values of GMT,

and use one time zone, Greenwich Mean Time (GMT).

## Language

- 1. Touch Exp
- 2. Touch the desired items.

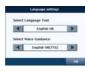

Select Language Text

You can select the language text. Select Voice Guidance

You can select voice travel messages and driving directions. You can hear the voice of language through speakers while driving.

#### 3. Touch OK.

#### Guidance

You can select the types of voice and visual notifications that you would like to use while navigating as follows.

- 1. Touch 🛄 > Setup > 🐖 cutance
- 2. Touch the desired items.

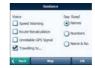

## Speed Warning

Warns you when your car exceeds the speed limit. This prompt is not active by default.

Route Recalculation

Activated when the Navigator recalculates a new route.

This prompt is not active by default.

### 💐 Note

Languages noted with (TTS) are text-tospeeches, which have an extensive vocabulary and pronunce the street names as you approach turns, the pre recorded voices have a limited vocabulary.

#### Unreliable GPS Signal

Warns that the GPS signal is too low and unreliable for navigation. This prompt is active by default.

#### Travelling to...

Reminder at the start of each journey. This prompt is active by default.

#### Say Road

You can set the type of the guidance name that you will use to navigate the route.

3. Touch **I**.

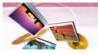

#### **GPS Status**

The Navigator uses the GPS receiver to pinpoint your location. GPS signals are automatically acquired and your vehicle's location and position are constantly updated. The GPS receiver may take a few minutes to find its initial location.

For best results, ensure that the GPS receiver has a clear vertical view of the sky.

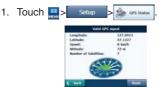

The following GPS information is displayed:

- Longitude: The angular distance east or west on the earth's surface.
- Latitude: The location of a place north or south on the earth's surface.
- Speed: The rate of movement, as expressed by kilometers or miles per hour.
- Altitude: The height above sea level.
- Number of Satellites: You can check reception signals from the GPS satellite.

### Note

If GPS signal can not be detected for a long time, please restart whole navigation system by pressing **Reset**.

#### GPS not found

When you first start the navigator you will hear the message "Signal too low". This message means that your navigation device hasn't yet located a reliable GPS signal. Check that your device is connected to the cigarette lighter and has a clear view of the sky.

The "GPS not found" message means that there is no GPS antenna or the antenna is not properly installed.

Please check that:

- The GPS antenna has a clear view of the sky for uninterrupted GPS reception. The navigator cannot calculate the route if there is no GPS reception (for example, in a tunnel).
- The navigation device is charged or connected to the cigarette lighter.

#### **Map Setup**

You can tap the "Map Setup" button to customize your map display.

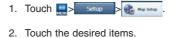

2. Touch the desired items.

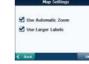

#### Use Automatic Zoom :

When this option is selected, the zoom is speed dependent. The map zooms out at higher speeds, displaying a larger map area, and zooms in at slower speeds, displaying a smaller map area. If you manually change the zoom, the Automatic Zoom returns to a system defined zoom level after several seconds of inactivity.

## Use Larger Labels :

This option increases the size of street names to make the text easier to read.

3. Touch 🚾.

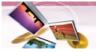

#### **Tutorial**

When you first start the Navigator, a message box appears prompting you to open the Navigator Guided Tour program. The Guided Tour is an excellent way of becoming familiar with the different navigation features available. You can also start the Navigator Guided Tour any time, by touching the "Tutorial" button from the "Extras" menu.

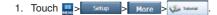

#### 2. Touch the desired items.

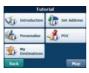

### Help

You can display Navigator technical support information.

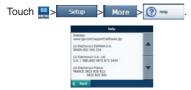

#### **Start Demo**

This lets the Navigator display a simulated route. Many of the navigation features are disabled when the Demo is running.

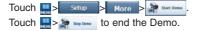

#### Note

The demo route is set, and depending on the current map data, the demo function may differ somewhat from the map data.

#### **Select Map**

This feature lets you change the currently selected map to another map saved on builtin memory.

| 1. Touch | Setup > M                             | ore > 🛞 Select Map |
|----------|---------------------------------------|--------------------|
|          | Select Map                            |                    |
|          | CURRENT MAP<br>Au Sw<br>Version: 5275 |                    |
|          | Deutschland<br>Version: 4949          |                    |
|          | EURoads_W_AD<br>Version: 5273         | -                  |
|          | C Back Rafresh Debete                 | Select             |

You can touch the "Select Map" button to display the maps saved on your built in memory. The Select Map screen displays map details and version numbers. The map currently used appears at the top of the list.

- Refresh: Lets you refresh the screen when a new memory card is inserted into the device.
- Delete : Lets you permanently remove a selected map.

#### Note

You cannot delete the current map. Select lets you designate a selected map as the current map.

#### Initialise

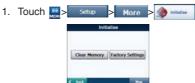

#### Clear Memory :

You can delete all list from the memory. Factory Settings :

You can set all the function to their factory settings.

2. Touch OK

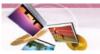

# Navigation menu/Music player

#### Speed Cameras

You should agree with developer's policy to use the speed camera warning function. If you agree with the provider's policy, you can be informed on the location and also the type of camera.

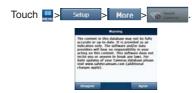

#### Dynamic database of the speed cameras

You are offered support for Dynamic updates. The content in this database may not be fully accurate or up-to-date. It is provided as an indication only. The software and/or data providers will bear no responsibility in your acting on this content. This software does not incite you or anyone to break any laws. The operating of speed cameras are permitted in some countries. The operation is at one's own risk.

Condition for operating is a PC with internetconnection. For daily updates of your Cameras database please visit www.safetycamsam.com (additional charges apply)." LG does not guarantee the accuracy of the data which offered on updating website (www.safetycamsam.com), and users are all responsible for use and update of the speed camera data.

#### Easy updates using PC Portal

PC Portal makes the update, supports mass storage device & SD card reader. For more information, see "Import Speed Camera Alerts" on page 43 and "Importing Favorite Locations" on page 44.

## **Playing music**

## Playing the files in "All Music" folder

 Touch I Haver > A the "Music List" screen appears. The "Music List" screen appears. There are two kinds of music list: All Music, My Music

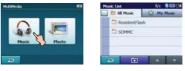

2. Touch the folder or file you want to play.

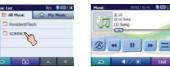

#### Playing the files in "My Music" folder

- 1. Touch List during playback.
- The Jamark indicates playing music file.

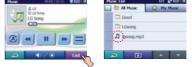

 Touch in the left position of the screen. The mark appears and the file you touch is stored in "My Music" folder.

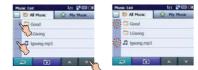

To cancel it, touch 🕅.

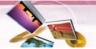

## **Music player**

 Touch C My Music and then touch the desired file to play music in "My Music" folder.

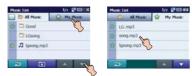

- Touch / on the screen to move to the previous/next page.
- Touch **c** on the screen to move to the upper folder.
- Touch log on the screen to move to the previous screen.

## 🕈 Note

If there is no supported file, an error message is displayed on the screen and the next music file will be played.

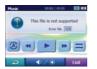

## Pause

- 1. Touch III during playback.
- 2. To return to playback, touch 下 again.

Skip the next music

Touch briefly *b* to move to the next music.

## Skip the previous music

Touch briefly **K** to move to the previous music.

#### Search

Touch and hold the  $\triangleleft$  or  $\triangleright$  during playback and then release at the point you want. You can use the slide bar to search for the music.

#### Repeat

You can set the repeat playback mode by touching (2) or (2).

- I Plays repeatedly the current selected file.
- 🚳: Plays repeatedly all music files in your

## device. Shuffle

You can set the random playback mode by touching  $\blacksquare$  or  $\blacksquare$ .

- : Returns to the normal playback.
- Plays randomly all the files in your device.

# Viewing the information of music file

 Touch I during playback. The information of music file appears. (If you touch the information screen, it moves to the previous screen.)

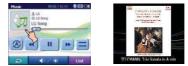

If there is no information of music file, appears.

## **Adjusting the Volume/Brightness**

- 1. Touch during playback. The "Handy Setup" screen appears.
- Set the volume (♠) and brightness (♣) by touching = / + and then touch =.

#### Mute

Touch **1** on the "Handy Setup" screen to mute the sound .To cancel it, touch **1** again.

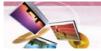

## **Photo viewer**

## Viewing photo

- 1. Turn the unit on. The map screen appears.
- 2. Touch Media Player > 2. The "Photo List" screen appears.

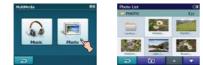

 Touch the folder or file you want to play and then touch 
 .

The slide show starts automatically

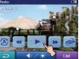

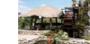

#### Browse an image

1. Touch the screen during slide show and then touch **List**.

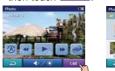

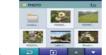

2. Touch the folder icon to display its subfolders and thumbnail images.

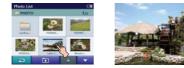

• Touch / on the screen to move to the previous/next page.

- Touch on the screen to move to the upper folder.
- Touch 之 on the screen to move to the previous screen.

#### Pause

- 1. Touch the screen during slide show.
- 2. Touch III to pause slide show.
- 2. To return to slide show, touch 💽 again.

#### Skip to the next photo

Touch *integrate* to move to the next photo in the selected folder.

## Skip to the previous photo

Touch **K** to move to the previous photo in the selected folder.

#### Repeat

You can set the repeat playback mode by touching 0 or 0.

- Elays repeatedly all photo files in your device.
- Plays repeatedly all the photos within folder.

#### Rotation

Press repeatedly to rotate the photo clockwise.

## **Adjusting the Volume/Brightness**

- 1. Touch during playback. The "Handy Setup" screen appears.
- Set the volume (♠) and brightness (♣) by touching / and then touch .

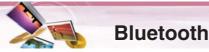

## Bluetooth wireless technology

If you have a phone with *Bluetooth* wireless technology and it is compatible with your device (Please refer to the list of available phones on the page 48-49), you can use the following features in your device: Hands-free Calling, Audio streaming for mp3, and Phonebook sync and edit.

Hands free feature is to make or receive a phone call using microphone and speaker built in your device. Audio streaming feature is to enable to listen to music (especially, mp3 file) in your stereo headset and to enable to handle playing music such as play, pause, or skip. Lastly, phonebook sync and edit feature is to transfer your phonebook in your phone to your device, and to add and edit new phone numbers on your device. These features on your device are only available if your phone supports these features using Bluetooth wireless technology. To use these features, you must connect your phone with your device. You may initiate this connection from your phone or from your device. Please refer to phone's guidebook for more information.

## Connecting your unit and bluetooth phone

#### To connect using the unit settings

1. Press POWER ( $\bigcirc$ ) briefly in power on status. The "Handy Setup" screen appears.

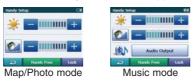

- 2. Touch Hands Free
- 3. Touch Settings

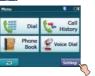

4. Touch Search

The "Searching for available devices." pop-up screen appears on the screen.

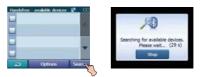

It will take about 30-60 seconds, to continue the process. To cancel, touch **Stop**.

 Touch a bluetooth phone you desire from the "Search Results" screen. The "Please enter the below PIN code in your phone" pop-up screen appears.

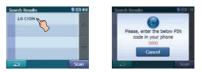

6. Input the PIN code (0000) in your phone when the pop-up screen is displayed on the screen.

When it is successfully connected, the mark is displayed in the "Handsfree available devices" screen.

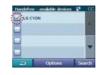

When it is not connected, the connection failure message appears.

#### 💐 Note

Before connecting, check the PIN code settings. Refer to "Setting the Bluetooth" on the page 36.